## Padlet – Seinä vastauksille ja pohdintaan

## www.padlet.com

1. Voit luoda uuden padlet-seinän painamalla "Create a padlet"

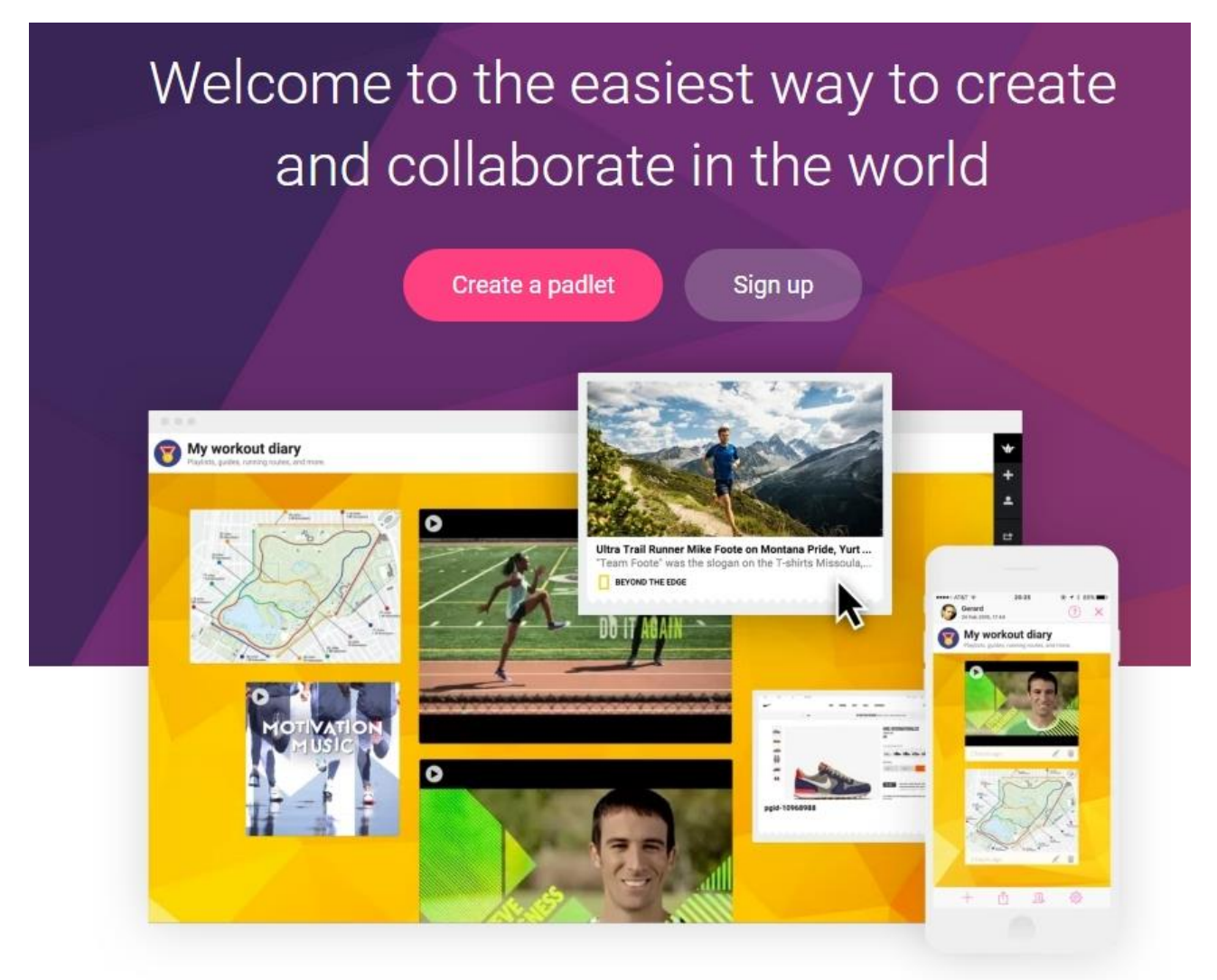

2. Voit jakaa padlet-seinän oppilaille oikean puoleisesta sivuvalikosta painamalla suorakulmasta lähtevää nuolta. Saat sieltä joko linkin tai QR-koodin, jolla voi liittyä mukaan keskusteluun. Voit myös jälkeenpäin tallentaa padlet-seinän talteen "Export" kohdasta ja tallentamalla seinän esimerkiksi Imageksi, eli kuvaksi

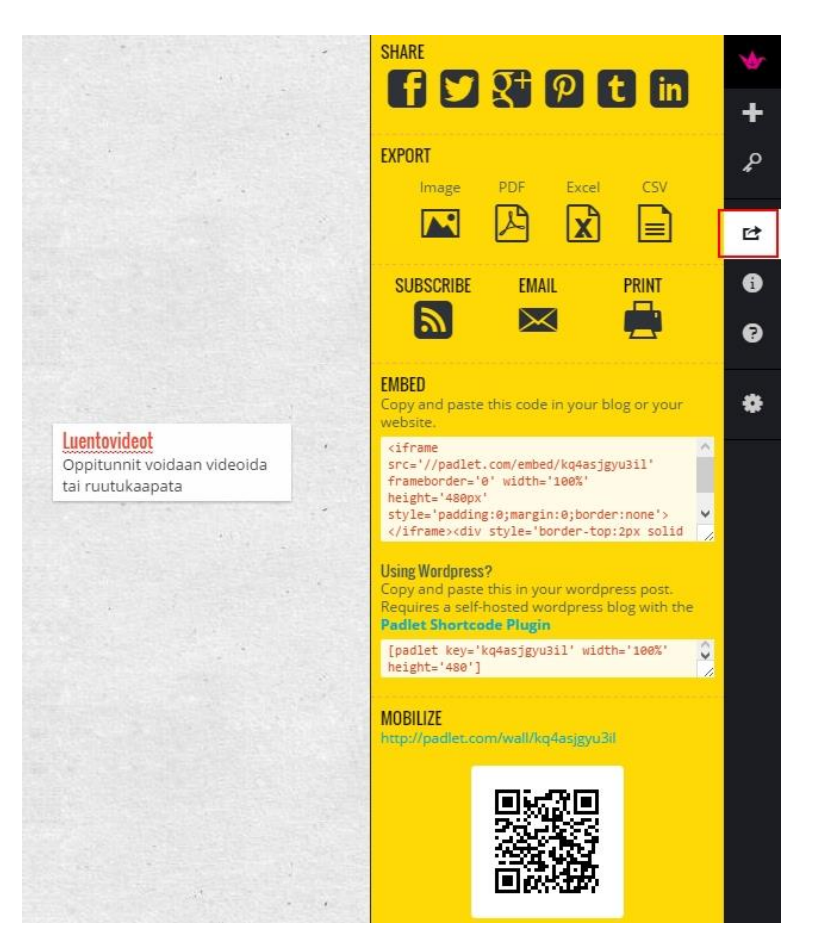

3. Keskusteluun voi lisätä tietokoneella tuplaklikkaamalla seinää tai tabletilla/kännykkällä painamalla sormella. Voit myös koittaa sormella "tuplaklikkausta" jos muuten ei toimi. Joskus tabletilla padletin kanssa voi olla ongelmia, riippuen tähtien asennosta. Padlettiin voi lisätä myös kuvia, ääntä ja videoita.

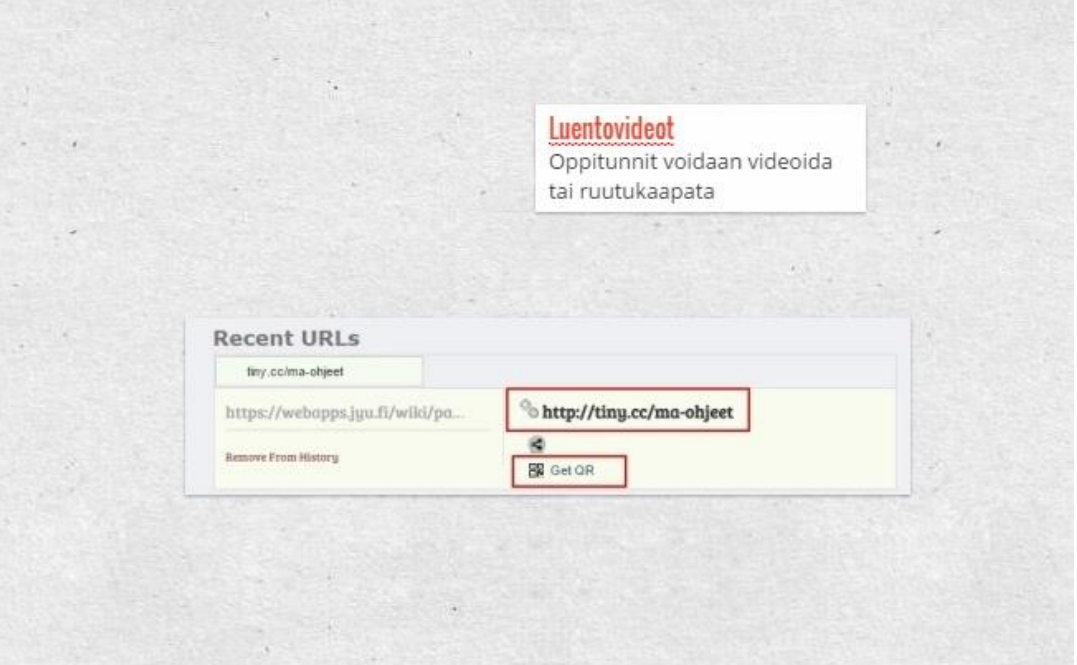